# Summary

This article provide a summary to Setup a "Temporary url" that can be used for new customers while purchasing a Web Hosting product.

# Applies To

This article applies to MachPanel all build versions.

### Scenario

To Setup a "Temporary url" that can be used for new customers when purchased a Web Hosting product, but the domain is not yet pointing to hosting provider's name servers.

# Steps to Configure Temporary URL:

• Please navigate to the path: *Home » Service Director » Web Hosting » Server Groups*, Click on the name of Server Group as shown in the snapshot below:

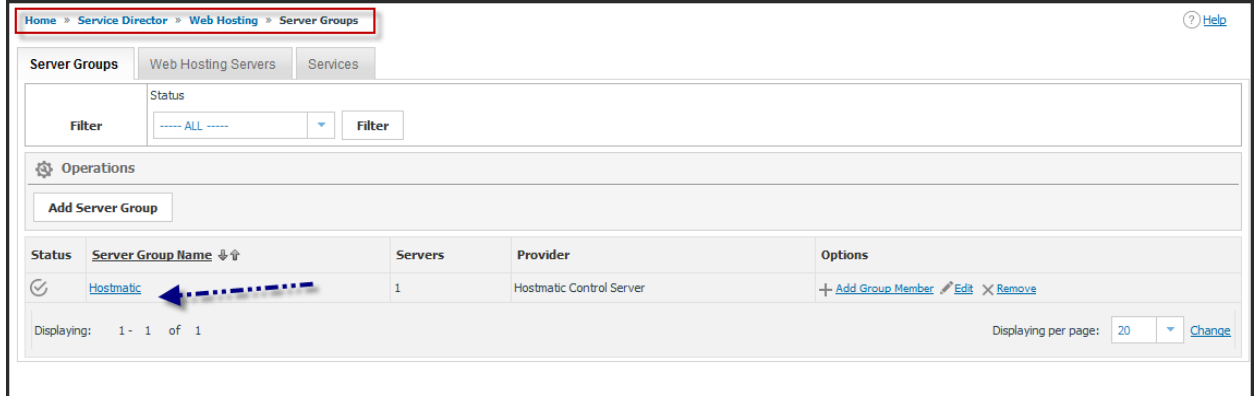

• Click on the **Services** option against your Hostmatic\Web server.

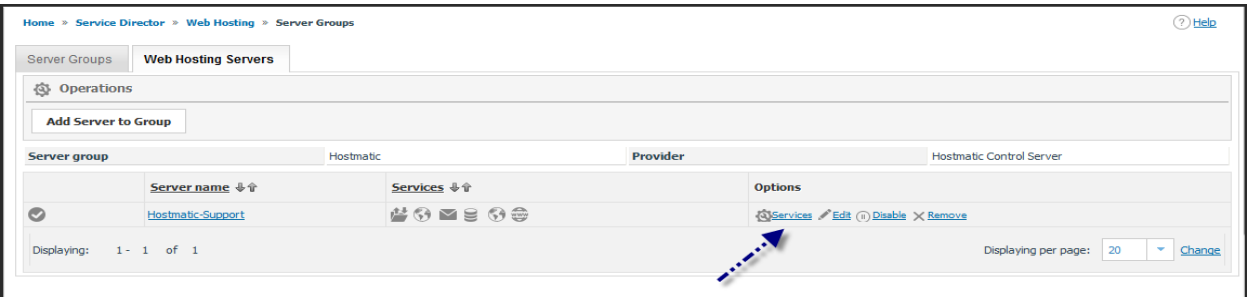

• Please click on **Edit** against the IIS Service as shown below:

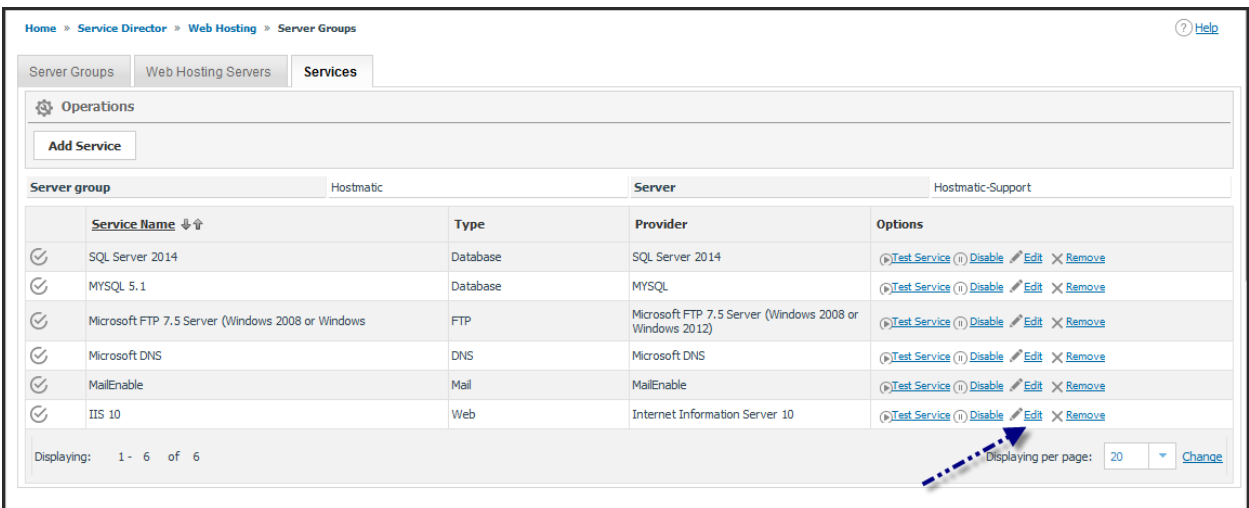

• Check Enable Temporary URL option, You can create website in IIS or use an existing site which you want to use as temporary URL and give Its ID against *Temporary URL Website ID* and its Name against *Temporary URL Website Name* as shown in snapshot below and click on Save button.

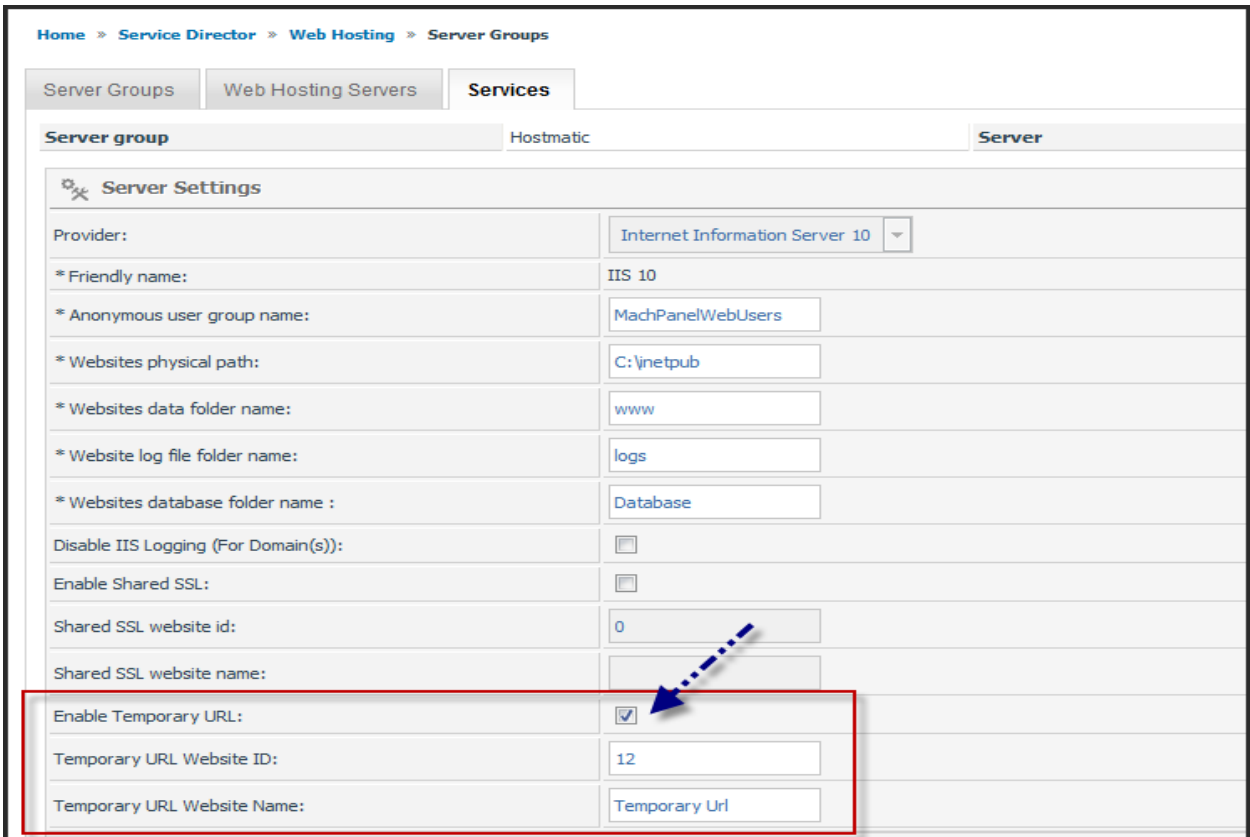

This will Configure Temporary URL for the customers that will subscribe to the WebHosting.

# Steps to Enable\Disable Temporary URL:

If you want to "Enable\Disable" Temporary URL once the Domain has been registered then please navigate to the path: H*ome » Service Director » Web Hosting » Hosting Accounts* and click on Manage against the Domain for which you want to enable\disable the Temporary URL.

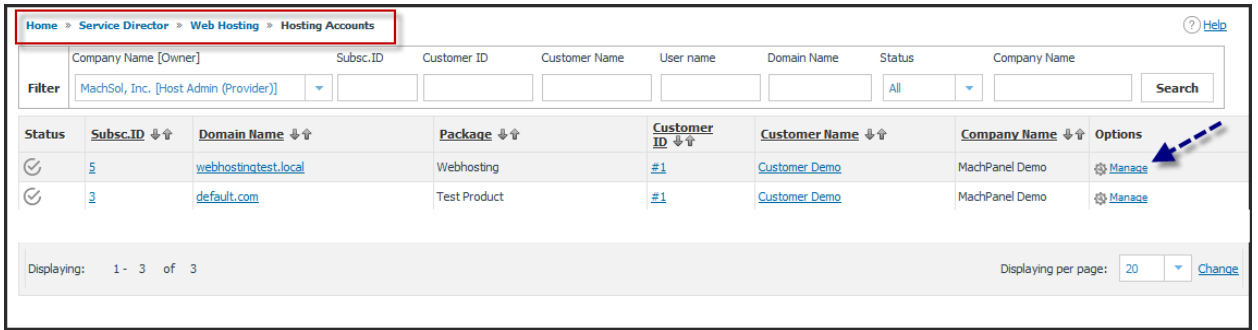

Now click on Temporary URL option. Please review snapshots below for reference:

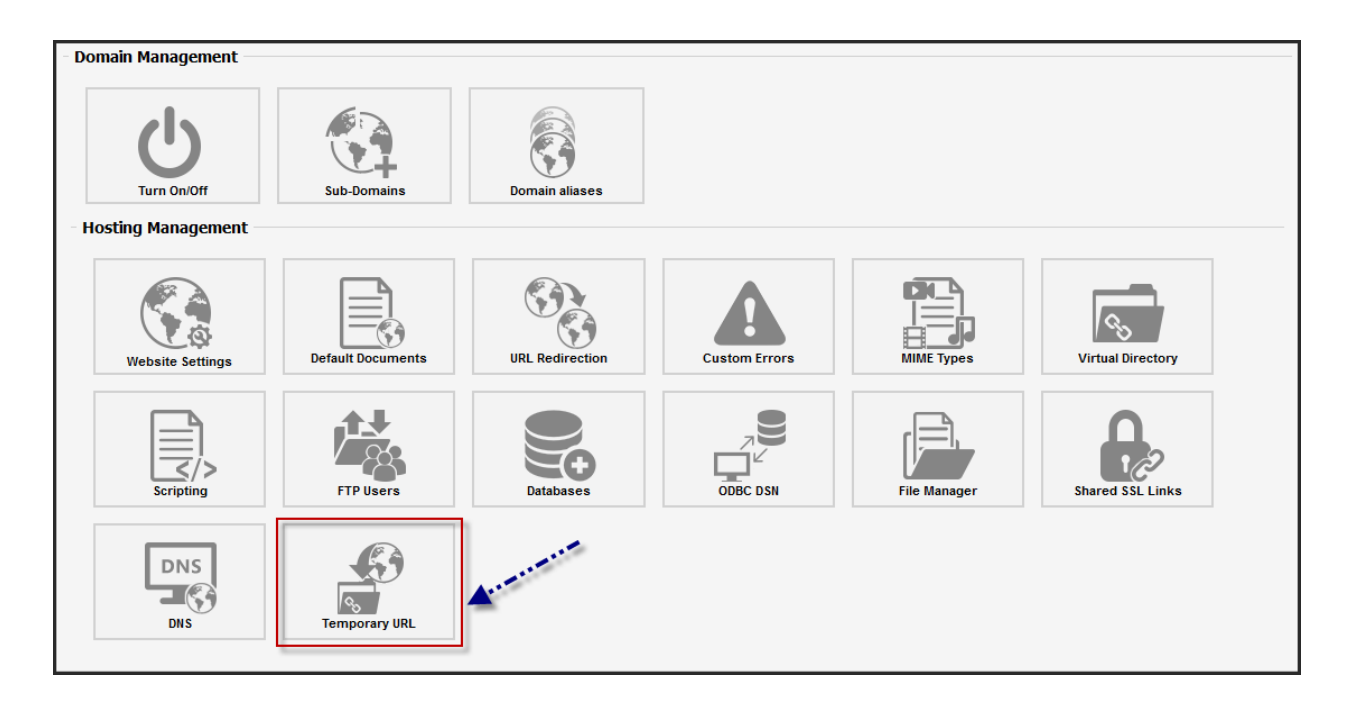

In order to **Disable** Temporary URL.

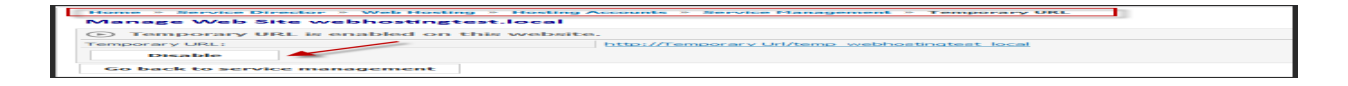

Scenario: If Customer already has some sites before configuring this option and they need to **Enable** temporary URL on any site afterwards.

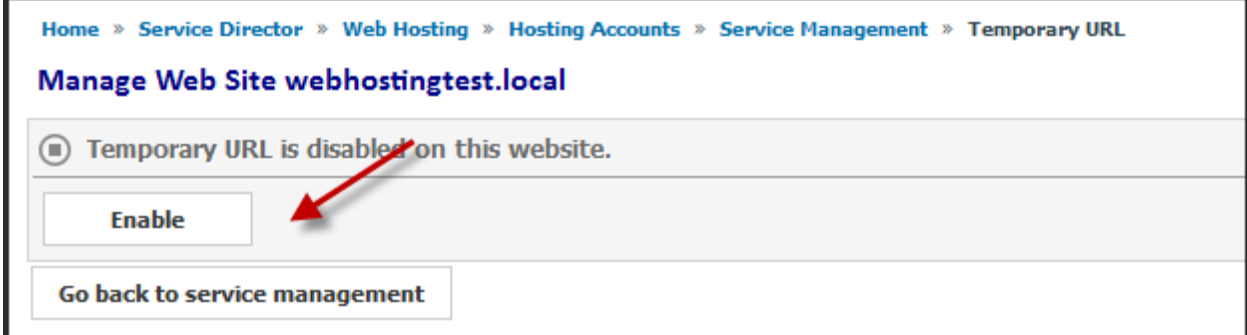

MachPanel Knowledgebase

[https://kb.machsol.com/Knowledgebase/54529/EnableDisable-Temporary-URL-in-W...](https://kb.machsol.com/Knowledgebase/54529/EnableDisable-Temporary-URL-in-Web-Hosting)